## **Maintenance New staff planning**

You can find the annual schedule at Maintenance - Organisation - Personnel - "select a staff member". An extra button was added to the weekly schedule: advanced.

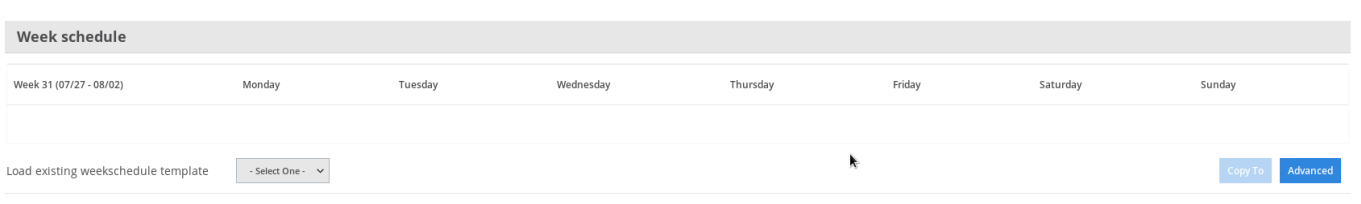

Under this advanced button the ability to work with different schedules has been added. This can be useful if you work in different shifts. You can add a new schedule by going to Maintenance - Organisation – Schedule.

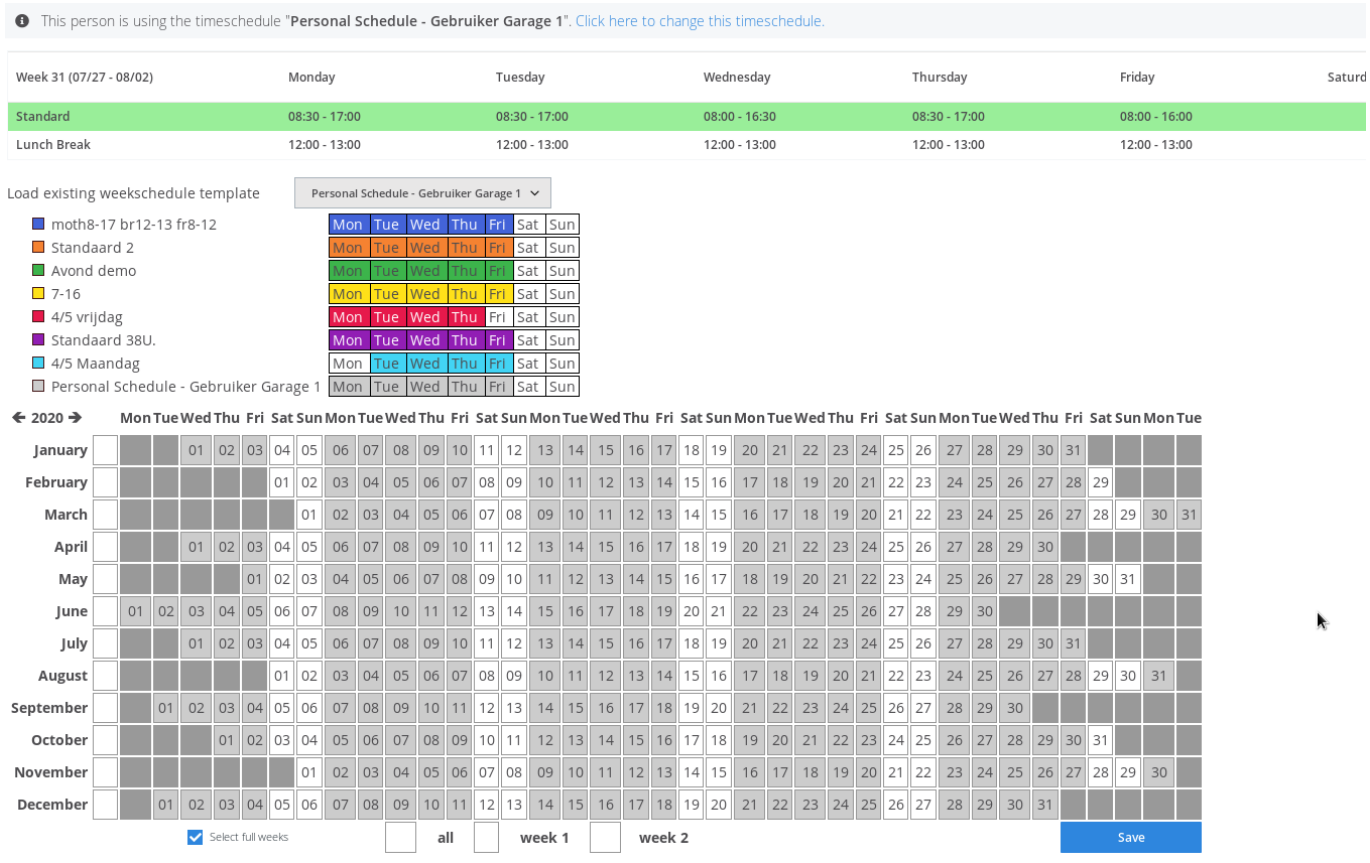

You can enter the timetable per week, but also per day. If you want to enter per day, press left on the line of the week schedule. An arrow will appear in front of the line.

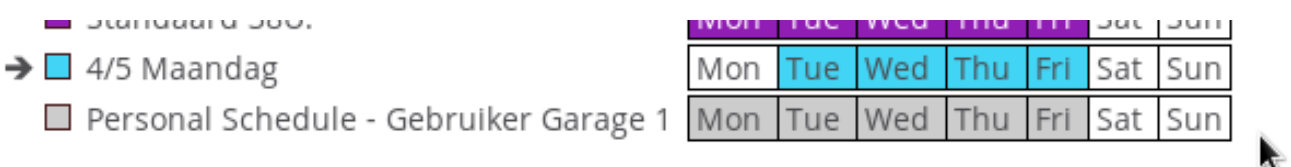

If you press the right side of the line, an arrow will appear behind the line. This allows you to apply the hour schedule per week.

4/5 Maandag

Personal Schedule - Gebruiker Garage 1

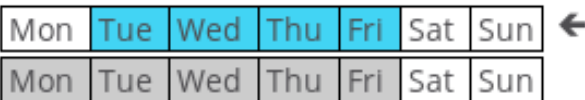

**Maintenance**

Unikátní ID: #4045 Autor: Sophia Bouhajra Aktualizováno: 2022-02-10 10:04

> Strana 2 / 2 **(c) 2024 InSyPro <christof@insypro.com> | 2024-05-18 06:43** [URL: http://faq.insypro.com/index.php?action=artikel&cat=9&id=1479&artlang=cs](http://faq.insypro.com/index.php?action=artikel&cat=9&id=1479&artlang=cs)